# **Scoring Dawes matches using EBUScore**

The Dawes league is played between several county organisations over the course of a year. At each fixture, two counties field three teams-of-eight: a first, a second, and a third team. The first teams play a 32-board match against each other, as do the second and third teams. Each pair plays eight boards against each opposing pair.

The matches are scored by cross-IMPs, converted to victory points.

In order to score a match using EBUScoreTeams and bridgemates, you need to create the appropriate movement in advance and set up the scoring events.

Before you start you need to understand how the scoring programme views the movement. EBUScoreTeams cannot run a teams-of-eight event in a single section. You will need to create two sections with six tables each, in which each pair of tables plays against each other in a teams-of-four match. When the two sections are combined and run as one event, cross-IMP scoring across the three sets of four tables can be achieved.

This is how the tables are set out, as the scoring programme sees them:

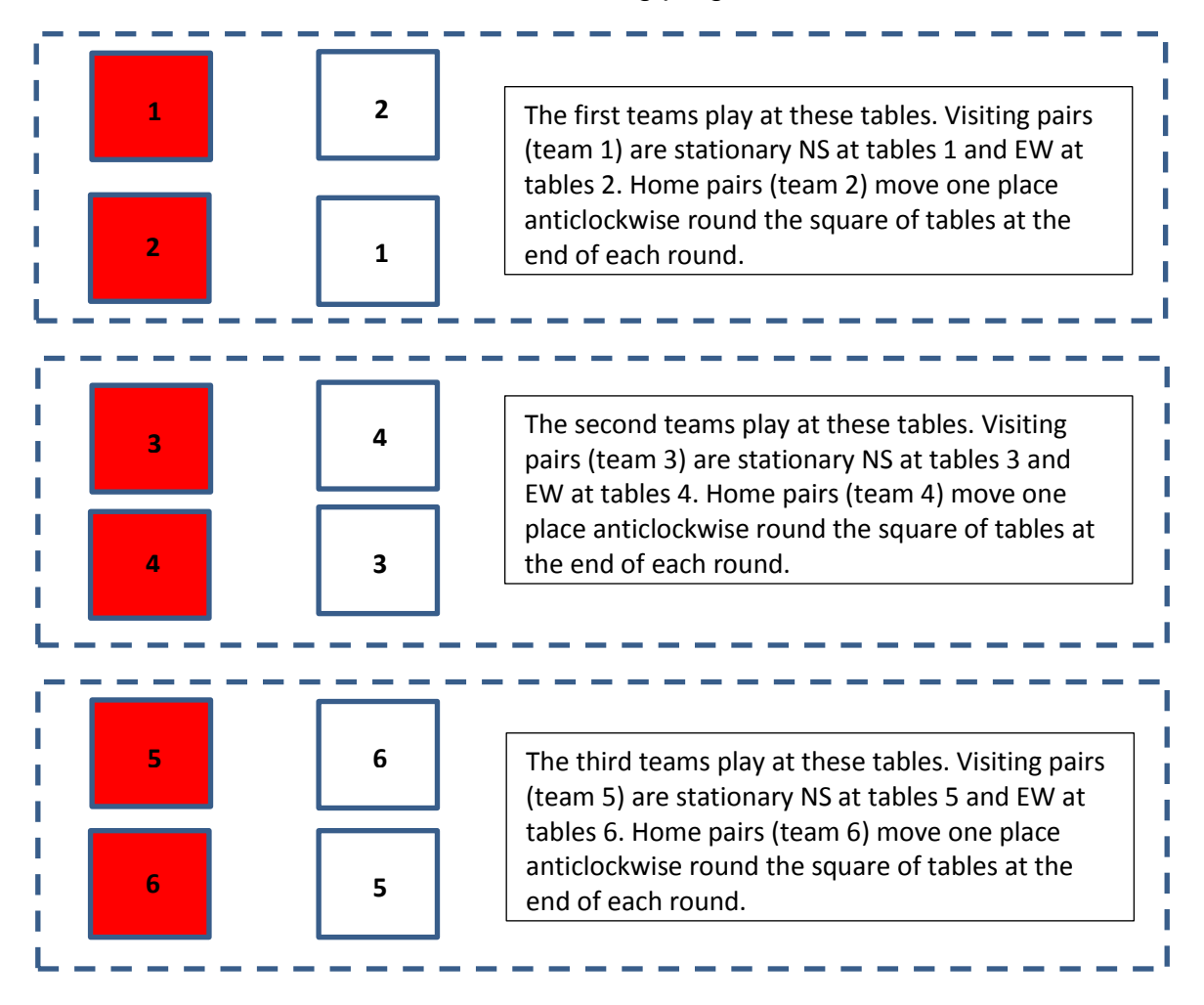

### **Creating a movement**

There is no movement saved in the movement library that fits this event, so you will have to create one using the movement composer. This is easy to do.

Open EBUScoreTeams and go to the movement menu. Create a new movement for six tables and enter the team numbers so that the visiting teams (odd-numbered teams) are NS at the odd numbered tables and EW at the even numbered tables. (You can only enter team numbers here – the movement editor cannot distinguish between different pairs in a team.)

The board sets should be entered sequentially, except that one team (the second team, for instance) play pairs of sets in reverse order, i.e. 9-16 in round 1, 1-8 in round 2, 25-32 in round 3, 17-24 in round 4. This allows you to run the event with only two set of identical boards, with all teams having finished the same sets at the half-time tea break.

The full page should look something like this:

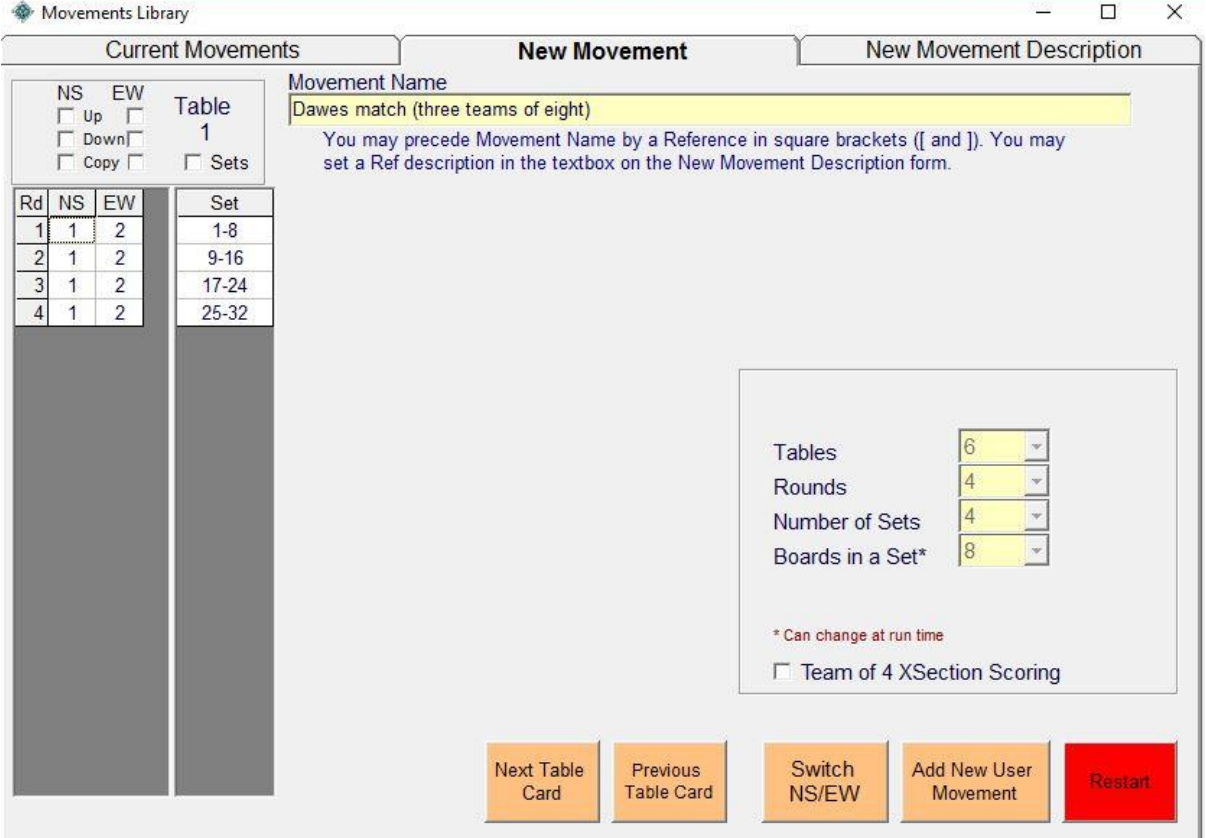

The first three tables should have the following entries (remember in this example the second team are playing the board sets in reverse order at tables 3 and 4 so start with boards 9-16):

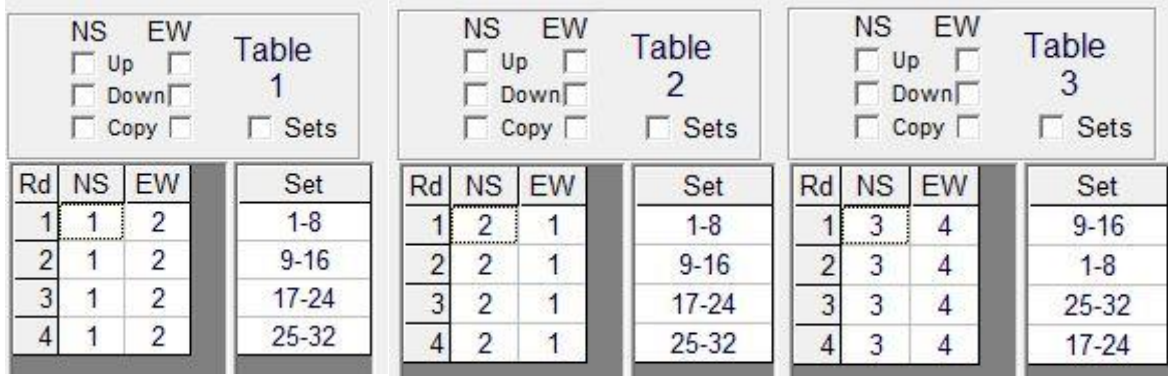

Now you are ready to create the events.

## **Creating the event**

In the events menu click on "create event" and enter the relevant details for the match and county. The section should be called "red" and the scoring should be "IMPs" (NB not "teams of eight cross-IMPs"). Choose a movement for six tables and enter the one you have just created. Exit the event and create an identical event with the same movement with the section labelled "white".

Exit the event, click on each event so they are both highlighted and click on "merge sections". This creates an overall event made up of the red and white sections from which you can run and score the event. In the event menu for the combined event change the scoring method to "teams of eight cross-IMPs". Don't tick the box labelled "convert to VPs" as at the time of writing EBUScoreTeams does not have the required VP scale for this sort of event. VP conversions will have to be done manually until this is fixed.

In the "player names" page change the maximum number of players per team to eight.

#### **Setting up the bridgemates**

You will need two sets of six bridgemates, each numbered 1-6. You will probably have some bridgemates already set up as section A 1-6 which you can use for the red section. You'll need to switch the other set to section B, renumber them 1-6 and make sure they are set to the same channel as the first set. (In the set-up menu on the bridgemate pads (press "set-up" and enter the code "749") and change the relevant settings.) Use these section B bridgemates for the white section.

#### **Bridgemate options**

Set these on the "bridgemate scoring" page on the tab labelled "BCS set up". These are the options I use:

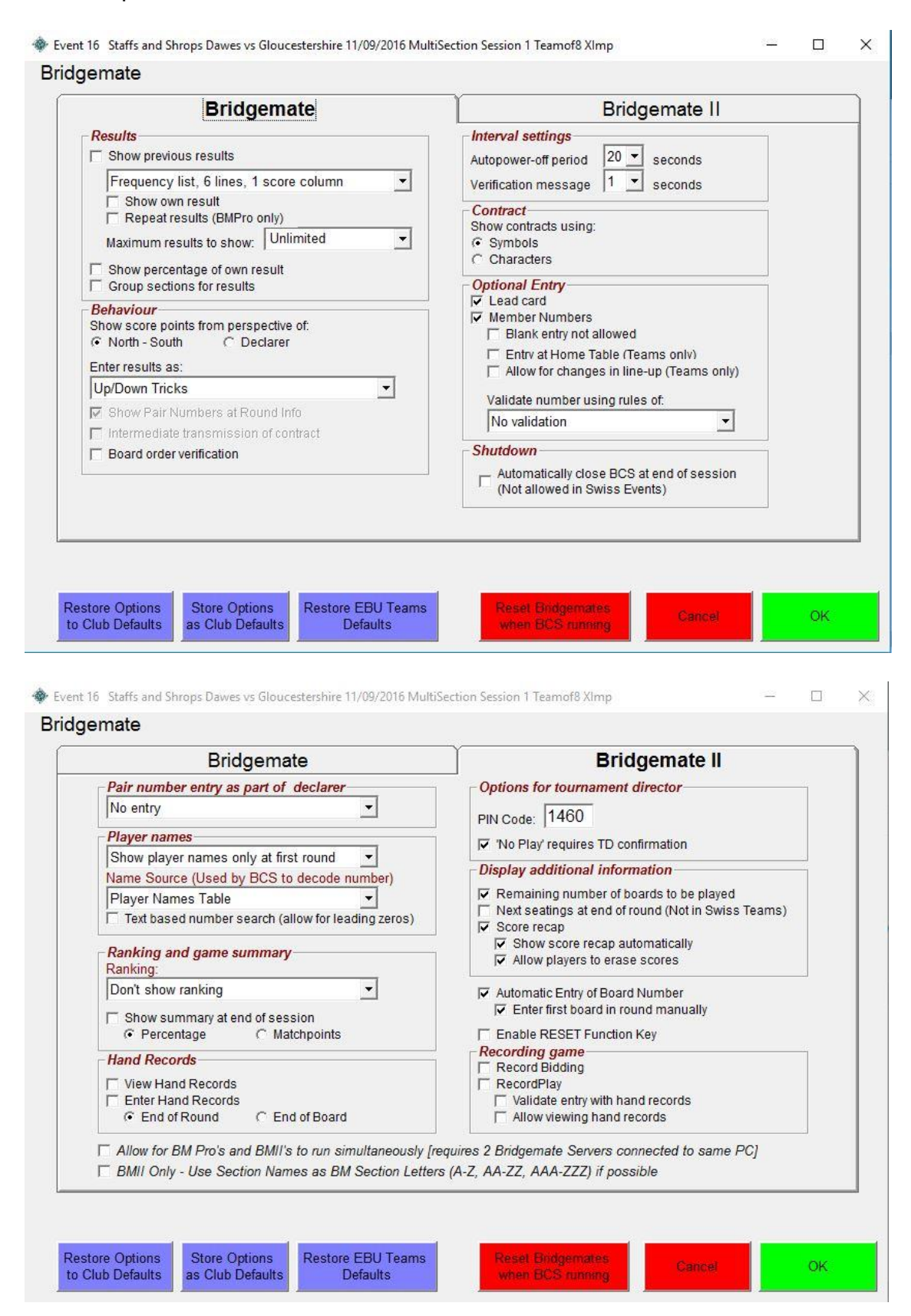

#### **Running the event**

It is important to ensure pairs are seated correctly at the start of the event. (In a first team match last year one team played the first round with three pairs sitting NS.) It is also important that you have a record of where the moving pairs were sitting for each round, so give the moving pairs clear instructions, or have someone make a written note of which tables they played at in each round.

Remember that the scoring programme cannot track the pair movements – you have to enter these manually at the end or when you have time.

When you're ready to go, launch the BM control programme (from the "bridgemate scoring" screen click on "create database" and then "launch BCS"), ask the players to enter their EBU numbers into the bridgemates and start play.

#### **Checking scores during play**

At suitable times during play (after each round or at the tea break) you can check that the scoring programme agrees with your manually compared scores. Once all the results for the round have been received by the scoring programme, on the "reports" page click on "scoresheets (expanded)" and "show on screen" (or "send to printer" if you want a printed copy). Note that it will only give cumulative totals, you won't be able to produce a cross-IMP score for just round 3, for instance.

#### **Procedure after play has ended**

On the "reports" page print out scorecards (expanded) for each team and give them to the team captains for checking.

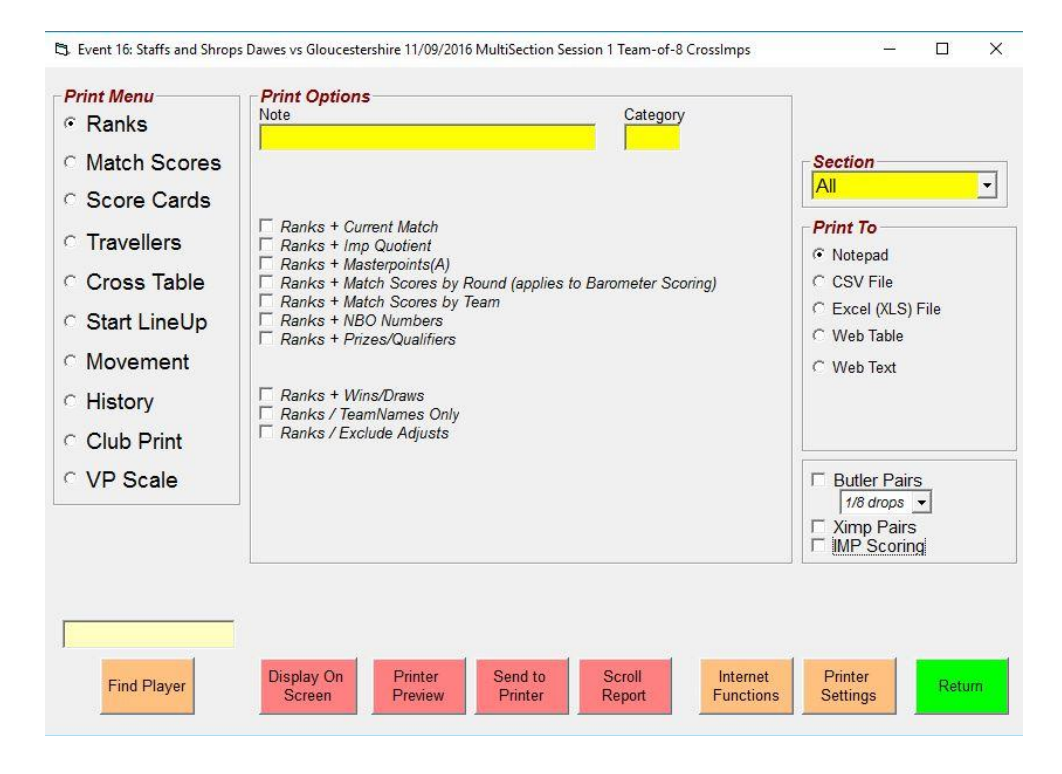

Once the scores have been agreed, you can go to the "player names" page and enter team names. Also at some point after all players have entered their EBU numbers you will have to go to the "seating lineup" page and click on "initialise all seating lineups". This fixes the starting positions of the players in round one.

Next the player movements have to be entered. For the visiting teams this is straightforward – just click on "copy above team lineup to end of session". For the home teams you have to go through rounds 2-4 and enter the new player positions (click on the player names to send them to the "bench", then click on their names again underneath the required position to reseat them).

![](_page_5_Picture_88.jpeg)

You can now go back to the "event details" page and import the deal if you have the pbn file. Then return to the "reports" page and upload the results to BridgeWebs (under "internet functions").

A recent (October 2016) updating of BridgeWebs software enables the pairs to be identified on the scorecards and travellers, albeit in encrypted form. Teams are numbered 1-6, and the players listed on the "ranking" tab are numbered 1-8 for each team in the order they are listed. So, for example, "2-5-6" would refer to players 5 and 6 in team 2, i.e. the third pair listed under team 2.

The only report that cannot be generated on BridgeWebs that could be of interest to your teams is the Butler ranks of the pairs. You can generate this separately from the "reports" page by clicking on "ranks" and "Butler pairs", displaying it as a csv file and converting it to a pdf for display on the county website.